## **Curso: Desenvolvendo Jogos 2d Com C# E Microsoft XNA**

#### **Conteudista: André Luiz Brazil**

# Aula 8: **ACRESCENTANDO SONS AO SEU JOGO**

# **META**

Incorporar uma trilha sonora e um som de tiro ao jogo espacial.

## **OBJETIVOS**

Ao final da aula, você deve ser capaz de:

- 1. Criar um projeto de sons com a ferramenta XACT;
- 2. Acrescentar diversos sons ao seu jogo.

# **PRÉ-REQUISITOS**

- 1. Conhecer a ferramenta XNA Game Studio, conceito abordado na aula 2;
- 2. Possuir um computador com as ferramentas Visual C# e XNA Game Studio instaladas, conforme explicado na aula 3**.**
- 3. Ter o seu projeto de jogo atualizado conforme o conteúdo da aula 7, que inclui a produção de tiros pela espaçonave.

## **Introdução**

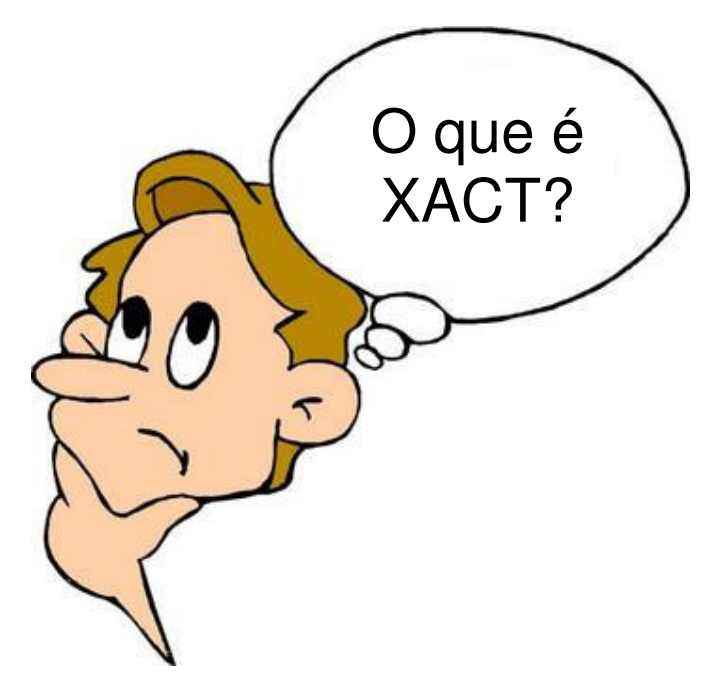

**Figura 8.1** 

Fonte: http://www.carteret.edu/IntranetHome/Admissions/images/thinking.jpg (Jefferson, favor redesenhar)

Na aula anterior, atualizamos o nosso projeto de jogo espacial dentro da ferramenta Visual C#, acrescentando a produção de tiros e um cenário de fundo para o jogo.

Agora vamos aprender como acrescentar sons aos nossos jogos. Para isso, precisaremos manusear a ferramenta **XACT**. O que significa **XACT**?

#### Caixa de Ênfase

O **XACT**, ou Microsoft **Cross**-Plataform **A**udio **C**reation **T**ool é uma ferramenta incluída no pacote de instalação do XNA Game Studio, que serve para criarmos bancos de sons para utilizarmos nos jogos desenvolvidos com o XNA.

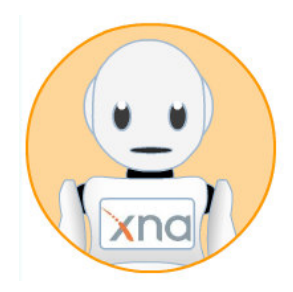

#### Fim da Caixa de Ênfase

Vamos carregar a ferramenta **XACT**. Clique no botão **Iniciar** do Windows e selecione no menu a opção **Programas\ Xna Game Studio\ Tools\ Microsoft Cross-Plataform Audio Creation Tool (XACT)**. Observe o procedimento na **Figura 8.2**.

| Microsoft XNA Game Studio 3.0 | <b>Tools</b>                             | Microsoft Cross-Platform Audio Creation Tool (XACT) |
|-------------------------------|------------------------------------------|-----------------------------------------------------|
| Motorola Driver Installer     | Microsoft Visual C# 2008 Express Edition | XACT Auditioning Utility                            |
| Mount&Blade                   | > 2 XNA Creators Club Online             | XNA Framework Remote Performance Monitor            |
| Mozilla Firefox               | > 23 XNA Game Studio Device Center       | XNA Game Studio Command Prompt                      |
| Nero                          | > 2 XNA Game Studio Documentation        |                                                     |
| Neverwinter Nights 2          | • e XNA Game Studio ReadMe               |                                                     |

**Figura 8.2 – Acessando a ferramenta XACT** 

Fonte: Windows

## **Criando o seu projeto de sons na ferramenta XACT**

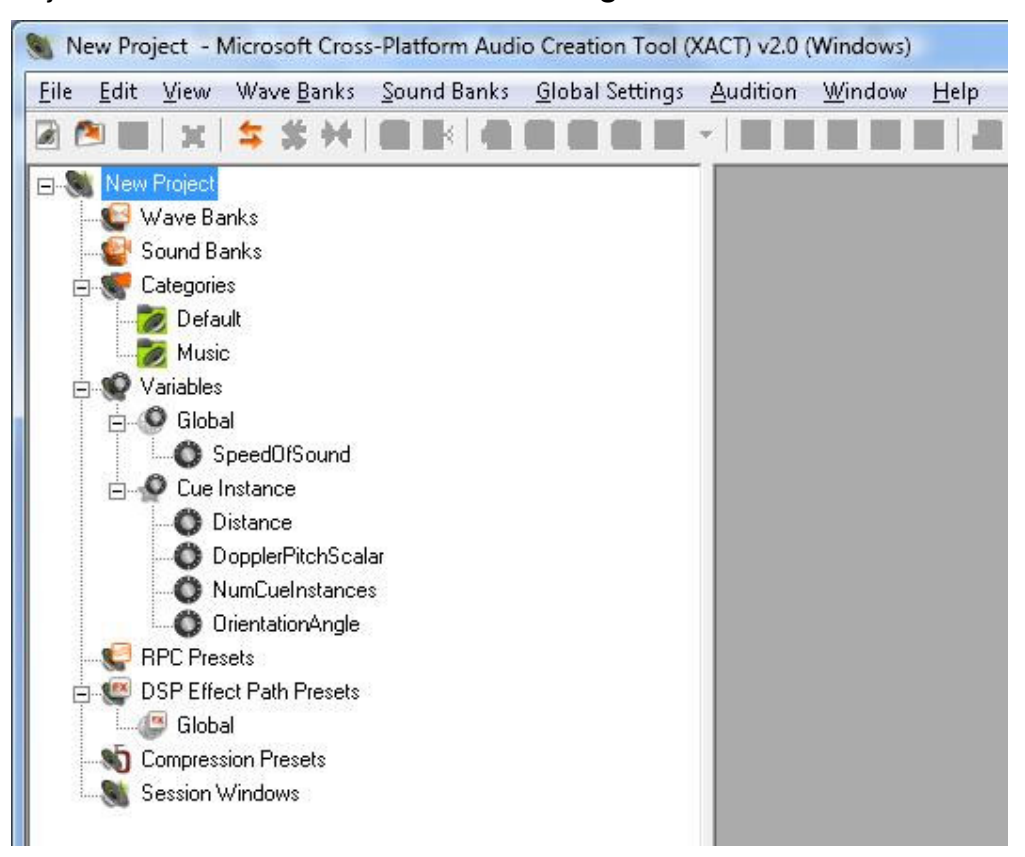

Veja a tela inicial da ferramenta **XACT** na **Figura 8.3**:

**Figura 8.3 – Tela inicial da ferramenta XACT**  Fonte: XACT

Vamos agora iniciar um novo projeto de sons dentro da ferramenta **XACT**: Selecione no menu superior da ferramenta **XACT** a opção **File\New Project**. Será exibida uma janela de busca de arquivos, perguntando o local e o nome do projeto, semelhante à janela exibida na **Figura 8.4**.

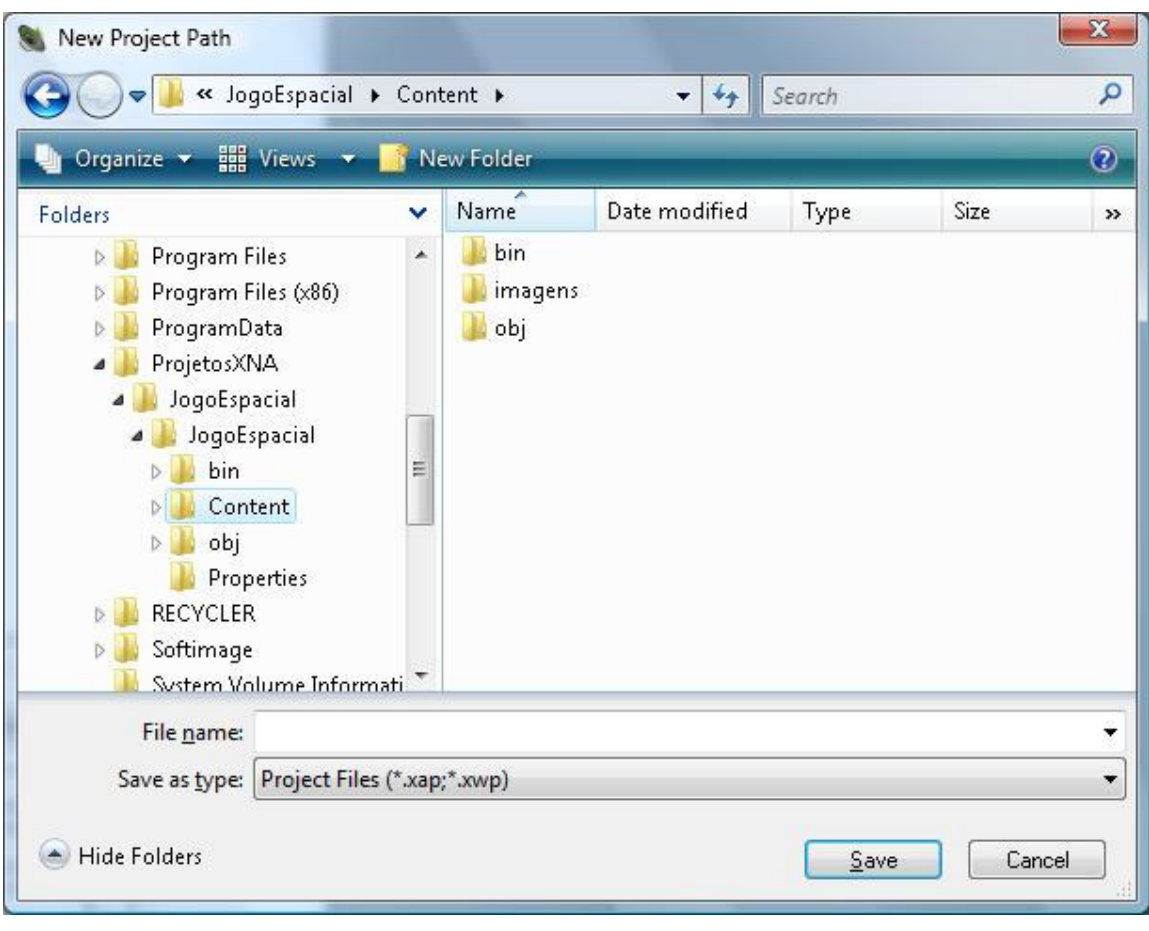

**Figura 8.4 – Iniciando um novo projeto na ferramenta XACT**  Fonte: XACT

Procure pela pasta onde está salvo o seu jogo espacial (**C:\ProjetosXNA\ JogoEspacial**). Depois entre na pasta **JogoEspacial\Content**.

Crie agora dentro desta pasta **Content** uma nova pasta chamada **audio**. Aqui dentro guardaremos todos os arquivos de sons do jogo.

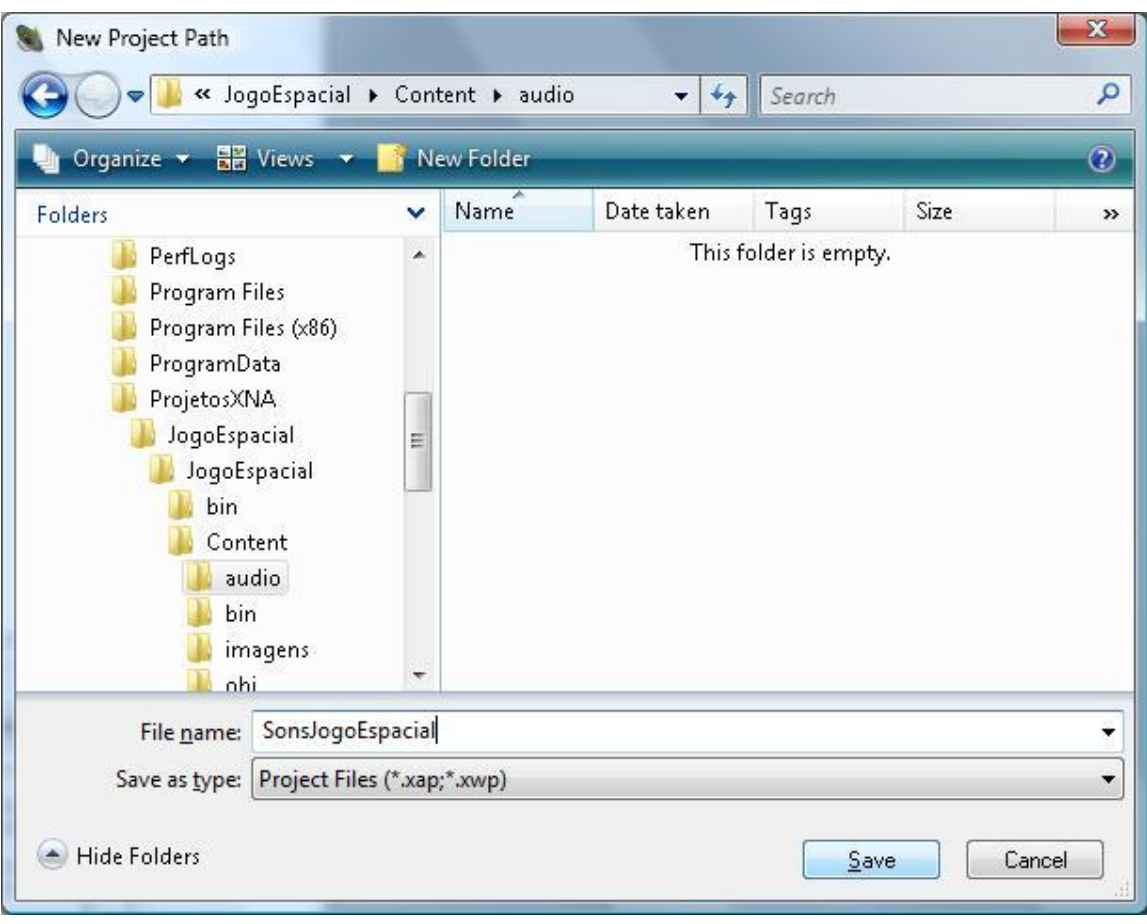

**Figura 8.5 – Criando a pasta audio e nomeando o projeto de sons**  Fonte: XACT

Para nomear o seu projeto de sons, escreva dentro do campo **File name** o texto: **SonsJogoEspacial**. A **Figura 8.5** ilustra o procedimento. Em seguida, clique no botão **Save**, para criar o seu novo projeto de sons.

### **Atividade Prática 1 – Atende ao Objetivo 1**

 Seguindo os procedimentos descritos anteriormente, abra a ferramenta **XACT** e crie um projeto de sons para o seu jogo. É importante que este projeto de sons seja criado dentro da pasta **C:\ProjetosXNA\JogoEspacial\JogoEspacial\Content\audio** do seu projeto de jogo.

Fim da Atividade Prática 1

#### **Acrescentando sons ao seu projeto de sons**

Agora já temos o projeto de sons, mas ele está vazio. Para adicionarmos os sons ao nosso projeto de jogo, precisamos criar um banco de ondas (**Wave Bank**) e um banco de sons (**Sound Bank**) dentro do projeto. Para tal siga os seguintes passos:

**Passo 1:** Clique com o botão direito no item **Wave Banks**, localizado no menu esquerdo do seu projeto de sons e selecione a opção **New Wave Bank**. Este procedimento pode ser visto na **Figura 8.6**.

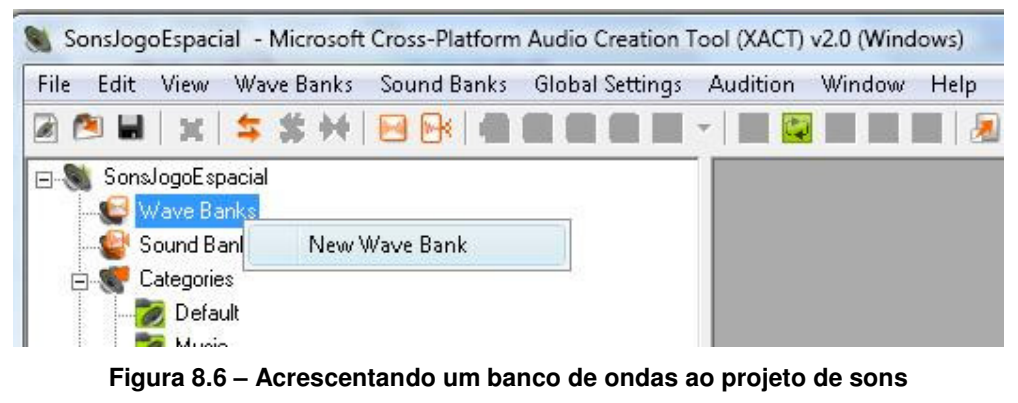

Fonte: XACT

Repare que foi criada uma janela no lado direito da ferramenta chamada Wave Bank. Esta janela corresponde ao seu recém-criado banco de ondas.

**Passo 2:** Clique com o botão direito no item **Sound Banks**, localizado no menu esquerdo do seu projeto de sons e selecione a opção **New Sound Bank**. Este procedimento pode ser visto na **Figura 8.7**.

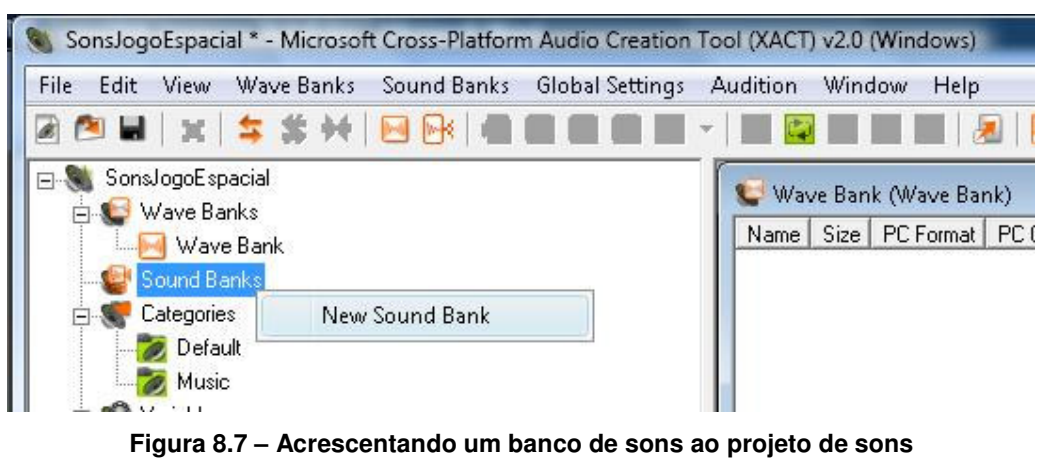

Fonte: XACT

Repare que apareceu uma nova janela no lado direito da ferramenta chamada Sound Bank. Esta janela corresponde ao seu recém-criado banco de sons.

**Passo 3:** Selecione o item **Wave Bank** no menu esquerdo do seu projeto de sons, localizado logo abaixo do item **Wave Banks**. Perceba que a janela do seu banco de ondas ficará em evidência, como na **Figura 8.8**.

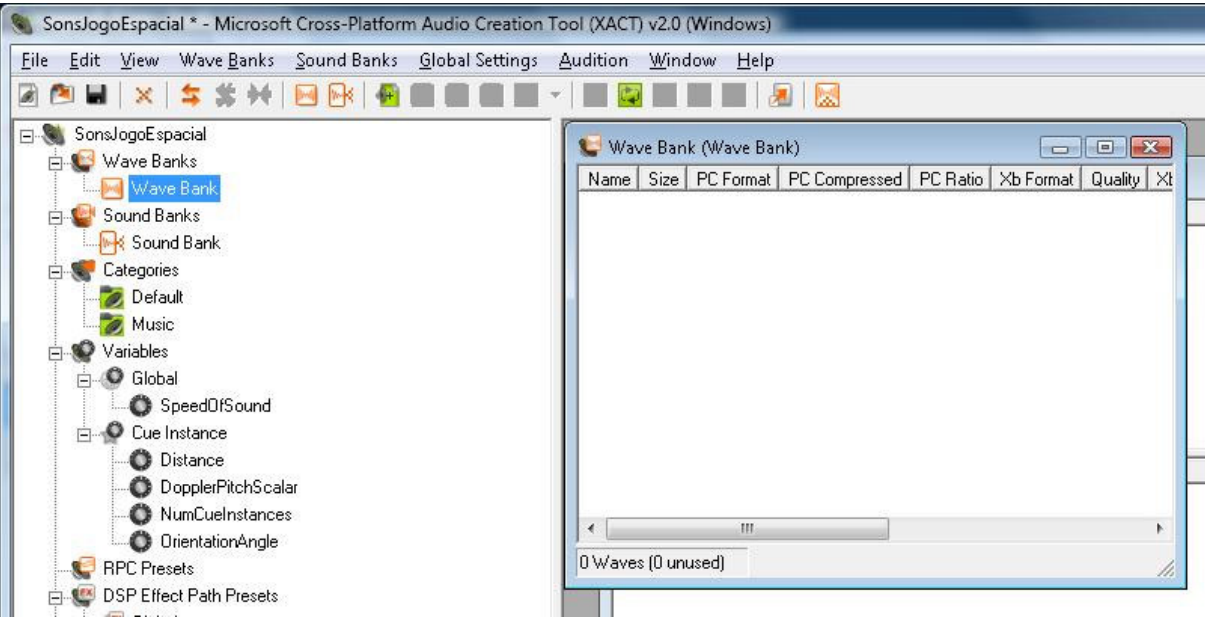

**Figura 8.8 – Selecionando o banco de ondas**  Fonte: XACT

Passo 4: Precisamos agora acrescentar dois arquivos de som ao nosso banco de ondas (**Wave Bank**). O primeiro será a trilha sonora do jogo e o segundo será o som do tiro disparado pela espaçonave do jogador. **ATENÇÂO: A ferramenta XACT só trabalha com arquivos de som do tipo WAV (Wave Audio File).** 

 Procure nas pastas do seu computador por estes dois arquivos e copie ambos os arquivos para a pasta **audio** do seu projeto de jogo. Em seguida, abra a pasta **audio** e arraste e solte cada um deles para dentro da janela do banco de ondas, para adicioná-los ao seu projeto de sons.

Repare que aparecerão agora dois arquivos em vermelho dentro da janela do banco de ondas (**Wave Bank**), conforme mostra a **Figura 8.9**. Os dois arquivos escolhidos foram **musica.wav** e **tiro.wav**.

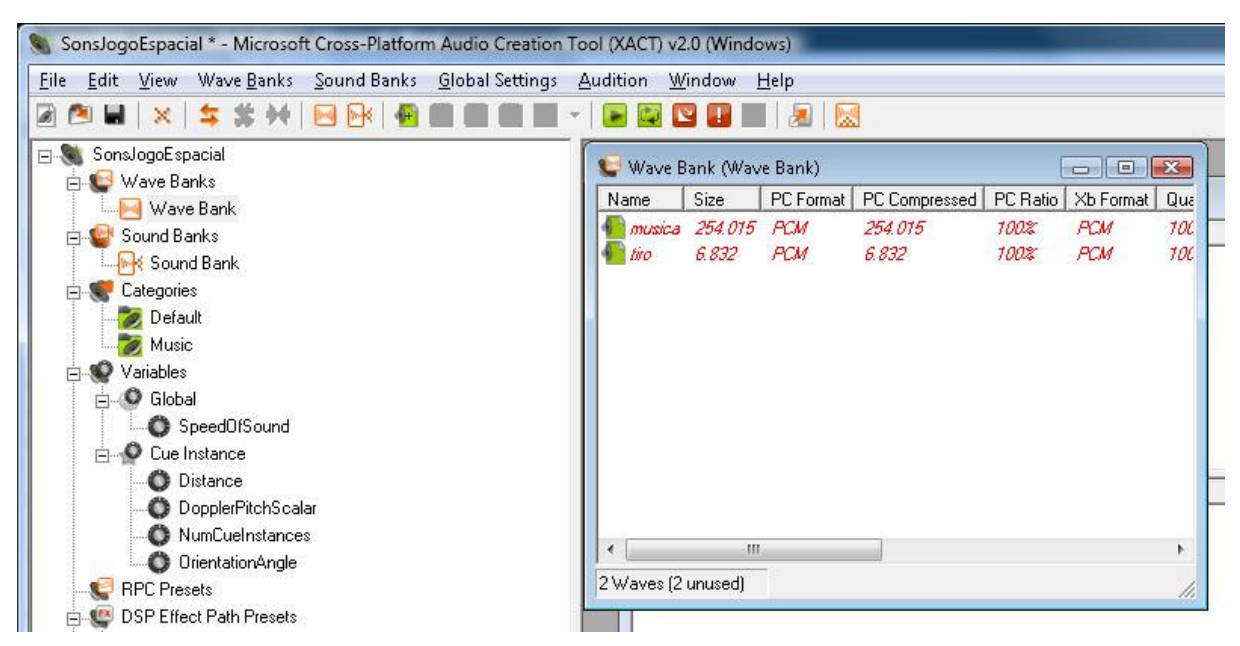

**Figura 8.9 – Acrescentando arquivos de sons do tipo WAV ao banco de ondas**  Fonte: XACT

**Passo 5:** Selecione agora o seu banco de sons (**Sound Bank**), localizado no menu esquerdo do seu projeto de sons, para colocar em evidência a janela do banco de sons. Arraste a janela um pouco para baixo, de forma que você possa visualizar as duas janelas (banco de sons e banco de ondas) ao mesmo tempo, conforme a **Figura 8.10**.

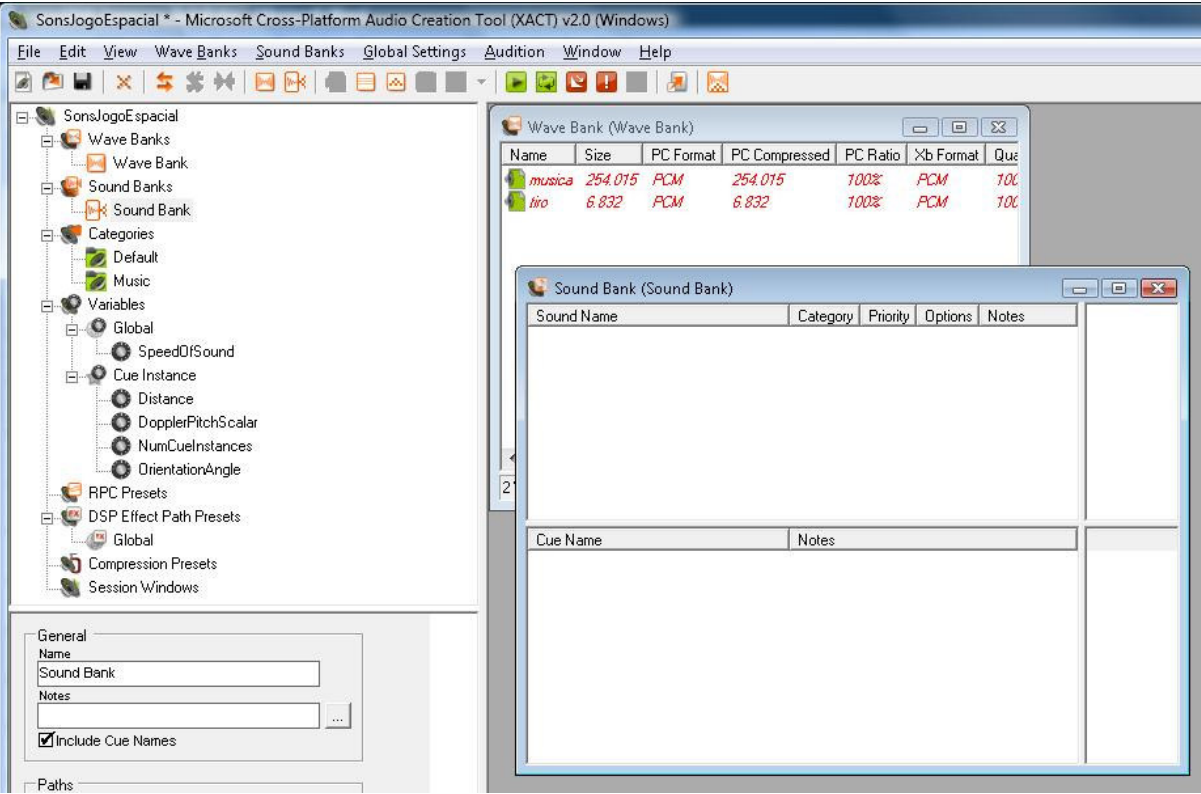

**Figura 8.10 – Selecionando e posicionando a janela do banco de sons** 

Fonte: XACT

**Passo 6:** Selecione cada um dos arquivos da janela do seu banco de ondas (Wave Bank) e arraste eles para dentro da janela do seu banco de sons (Sound Bank), dentro da **área inferior da janela, abaixo de onde aparece o texto Cue Name**.

Observe na **Figura 8.11** que os arquivos do seu banco de ondas agora também estão listados dentro do seu banco de sons.

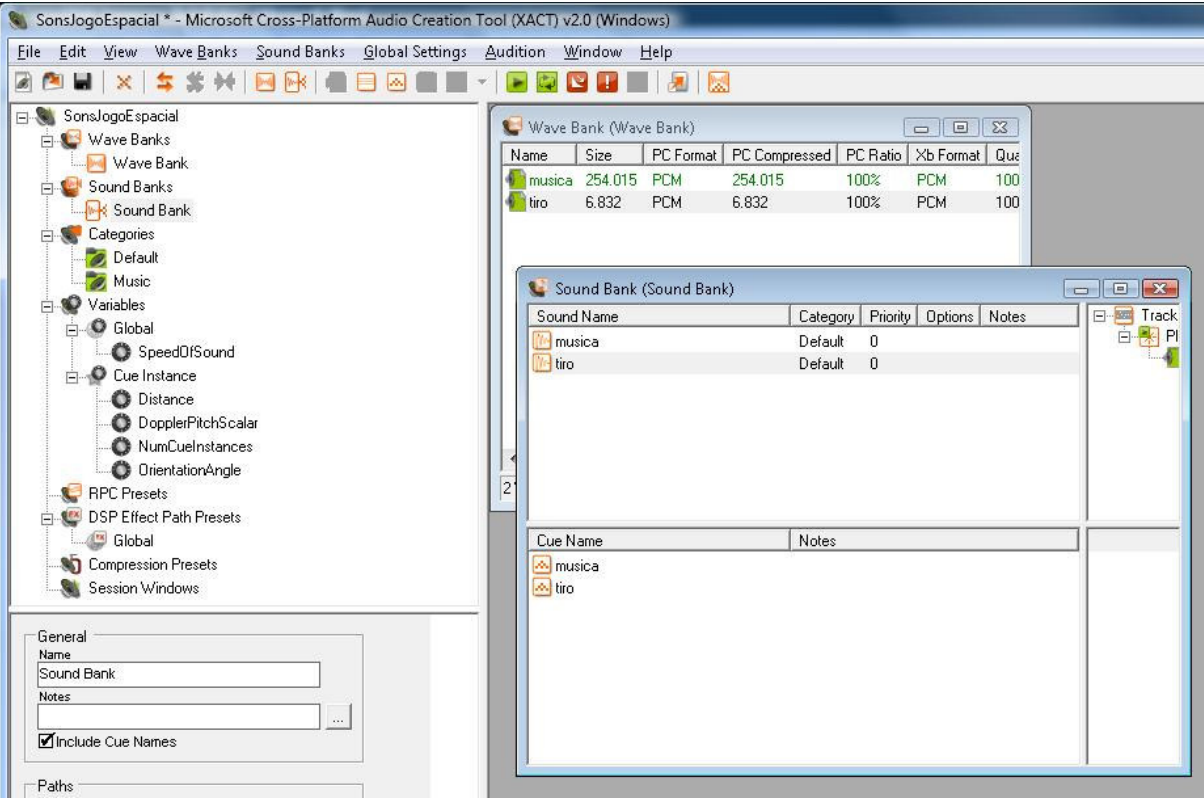

**Figura 8.11 – Arrastando arquivos do seu banco de ondas para o seu banco de sons**  Fonte: XACT

Passo 7: Pronto! Agora o seu projeto de sons já está completo. Basta salvá-lo utilizando a opção **File\Save Project** do menu superior da ferramenta **XACT** ou então apertando as teclas **Control + S**.

# **Atividade Prática 2 – Atende ao Objetivo 1**

 Seguindo os passos descritos no tópico anterior, copie-os para dentro da pasta **audio** do seu projeto de jogo e acrescente-os ao seu projeto de sons.

Fim da Atividade Prática 2

# **Acrescentando o projeto de sons ao seu projeto de jogo**

Parabéns! Agora você já tem o seu projeto de sons criado e configurado com a ferramenta **XACT**. Vamos então acrescentá-lo ao nosso projeto de jogo:

- Abra uma janela no Windows Explorer e procure pela pasta **audio** do seu projeto de jogo;
- Abra também o seu projeto de jogo na ferramenta **Visual C#**, de forma que você possa visualizar ambas as janelas da pasta **audio** e do projeto de jogo na tela ao mesmo tempo;
- Arraste a sua pasta **audio** para dentro da pasta **Content**, localizada dentro do **Solution Explorer**, que aparece no canto direito da janela do seu projeto de jogo.

Após seguir estes procedimentos, você deverá visualizar uma janela de projeto de jogo semelhante à **Figura 8.12**. Veja que todo o conteúdo que já existia dentro da pasta **audio**, incluindo a própria pasta e os arquivos do projeto de sons, foi acrescentado ao seu projeto de jogo.

| Solution Explorer - Content<br>$4 \times$                                                                                                    |
|----------------------------------------------------------------------------------------------------|
| 日军<br>e                                                                                                    |
| Solution 'JogoEspacial' (1 project)<br>JogoEspacial<br><b>Ed Properties</b><br><b>E</b> References<br><b>B</b> Content<br><b>E-References</b><br>audio<br>$=$ $\cdots$<br>$\blacksquare$ Win<br>$X$ box<br>musica.wav<br>SonsJogoEspacial.xap<br>1.1.1.1<br>tiro.wav<br>Imagens<br>$-$<br>& espaco.jpg<br>iim e<br>& nave.PNG<br>S tiro.PNG<br>1.1.1.1<br>Game.ico<br>1.1.11<br>Game1.cs<br>輿<br>& GameThumbnail.png<br>$\cdots$<br>Program.cs<br><u>(#1)</u><br>1 |

**Figura 8.12 – Acrescentando a pasta audio ao projeto de jogo** 

Fonte: Visual C#

#### **Utilizando os sons dentro do projeto de jogo**

Para utilizar os sons dentro do projeto do jogo, precisaremos realizar alguns ajustes no código do projeto. Para isso, execute os seguintes passos:

**Passo 1:** Acrescentar três novos atributos ao projeto de jogo, para que ele possa carregar o projeto de sons, o banco de ondas e o banco de sons, que acabamos de criar com a ferramenta **XACT**. São eles:

- **Audio Engine** Que é o projeto de sons;
- **Wave Bank** Que é o banco de ondas;
- **Sound Bank** Que é o banco de sons.

Veja como ficou o código do projeto de jogo e acrescente os atributos ao seu projeto de jogo.

```
 public class Game1 : Microsoft.Xna.Framework.Game 
\left\{ \begin{array}{cc} 0 & 0 \\ 0 & 0 \end{array} \right\} GraphicsDeviceManager graphics; 
         SpriteBatch spriteBatch; 
         // Definindo a espaçonave do jogador no jogo 
         Espaconave NaveJogador; 
         // Definindo um leitor de teclas do teclado
         KeyboardState teclado; 
         // Criando uma lista de tiros disparados no jogo 
         List<Tiro> TirosDisparados; 
         // Atributos do cenário de fundo do jogo 
         Texture2D cenario_fundo; 
         int posicaoy_cenario_fundo; 
         // Atributo para controlar o disparo dos tiros 
         bool apertou_tiro; 
         // Atributos do projeto de sons
```
# **AudioEngine audioEngine; WaveBank waveBank; SoundBank soundBank;**

**Passo 2:** No método de carga do conteúdo do jogo (**LoadContent**), acrescente três chamadas para carregar os arquivos do projeto de sons, do banco de ondas e do banco de sons no seu projeto de jogo. Eles são os atributos que você acabou de especificar. Repare no código:

```
 protected override void LoadContent() 
\{ // Create a new SpriteBatch, which can be used to draw textures. 
           spriteBatch = new SpriteBatch(GraphicsDevice);
```

```
 // TODO: use this.Content to load your game content here 
 NaveJogador.CarregarTextura(graphics.GraphicsDevice, 
"../../../Content/Imagens/nave.PNG"); 
 // Carregando o cenário de fundo do jogo 
 cenario_fundo = Texture2D.FromFile(graphics.GraphicsDevice, 
"../../../Content/Imagens/espaco.jpg"); 
 // Carregando os arquivos de som do jogo 
   audioEngine = new 
AudioEngine(@"Content\audio\SonsJogoEspacial.xgs");
   waveBank = new WaveBank(audioEngine, 
@"Content\audio\Wave Bank.xwb"); 
   soundBank = new SoundBank(audioEngine, 
@"Content\audio\Sound Bank.xsb");
```
Observe que os arquivos carregados estão com extensões diferentes aqui: **xgs** para o projeto de sons e **xwb** para os bancos de ondas e sons. Isto acontece porque a estrutura do projeto do XNA compila automaticamente os arquivos originais, gerando estes arquivos diferentes quando o projeto de jogo é executado.

**Passo 3:** Acrescente ao início do método de atualização do jogo (**Update**) uma instrução para atualizar o dispositivo de áudio (**AudioEngine**):

```
 protected override void Update(GameTime gameTime) 
\{
```
}

# **// Atualizando o dispositivo de audio do jogo audioEngine.Update();**

Isto fará com que o dispositivo de áudio (**AudioEngine**) esteja sempre ativo dentro do jogo, permitindo a execução dos sons.

**Passo 4:** Adicione as chamadas para os arquivos de áudio que você colocou no banco de sons. Isto é feito através do comando **soundBank.PlayCue**.

Para a trilha sonora do jogo, que permanecerá tocando durante todo o jogo, coloque a chamada dentro do método de carga de conteúdo do jogo (**LoadContent**), após a carga dos arquivos de som do jogo:

```
 protected override void LoadContent() 
\{ // Create a new SpriteBatch, which can be used to draw textures. 
            spriteBatch = new SpriteBatch(GraphicsDevice);
             // TODO: use this.Content to load your game content here 
             NaveJogador.CarregarTextura(graphics.GraphicsDevice, 
            "../../../Content/Imagens/nave.PNG"); 
             // Carregando o cenário de fundo do jogo 
             cenario_fundo = Texture2D.FromFile(graphics.GraphicsDevice, 
            "../../../Content/Imagens/espaco.jpg"); 
             // Carregando os arquivos de som do jogo
```

```
 audioEngine = new 
AudioEngine(@"Content\audio\SonsJogoEspacial.xgs");
 waveBank = new WaveBank(audioEngine, @"Content\audio\Wave 
Bank.xwb"); 
 soundBank = new SoundBank(audioEngine, @"Content\audio\Sound 
Bank.xsb");
```

```
 // Carregando a música do jogo 
 soundBank.PlayCue("musica");
```
}

Para o som do tiro, coloque a chamada do arquivo de áudio dentro do método de atualização do jogo, logo após a geração do tiro:

```
 protected override void Update(GameTime gameTime) 
\{ // Atualizando o dispositivo de audio do jogo 
           audioEngine.Update(); 
           // Allows the game to exit 
           if (GamePad.GetState(PlayerIndex.One).Buttons.Back == 
          ButtonState.Pressed) 
               this.Exit(); 
           // TODO: Add your update logic here 
           teclado = Keyboard.GetState(); 
           if (teclado.IsKeyDown(Keys.Up)) 
\{ NaveJogador.Mover(1, this.Window.ClientBounds.Width, 
          this.Window.ClientBounds.Height); 
 } 
            if (teclado.IsKeyDown(Keys.Right)) 
\{ NaveJogador.Mover(2, this.Window.ClientBounds.Width, 
           this.Window.ClientBounds.Height); 
 } 
            if (teclado.IsKeyDown(Keys.Down)) 
\{ NaveJogador.Mover(3, this.Window.ClientBounds.Width, 
           this.Window.ClientBounds.Height); 
 } 
            if (teclado.IsKeyDown(Keys.Left)) 
\{ NaveJogador.Mover(4, this.Window.ClientBounds.Width, 
           this.Window.ClientBounds.Height); 
 } 
            if (teclado.IsKeyDown(Keys.Space) && !apertou_tiro) //Apertou o tiro 
\{ NaveJogador.Atirar(graphics.GraphicsDevice, 
              "../../../Content/Imagens/tiro.png", TirosDisparados); 
               apertou_tiro = true; 
               // Carregando o som do tiro 
               soundBank.PlayCue("tiro"); 
 } 
            if (teclado.IsKeyUp(Keys.Space) && apertou_tiro) 
\{ apertou_tiro = false; 
 }
```
**Passo 5:** Pronto! Agora basta executar o seu projeto de jogo e ver o resultado.

#### **Atividade Prática 3 – Atende ao Objetivo 2**

 Seguindo os passos descritos nos tópicos **Acrescentando o projeto de sons ao seu projeto de jogo** e **Utilizando os sons dentro do projeto de jogo**, abra o seu projeto de jogo espacial na ferramenta **Visual C#** e incorpore a ele o projeto de sons que você criou. Faça tocar a trilha sonora do jogo e quando algum tiro for disparado pela espaçonave do jogador, o som do tiro também deverá ser tocado.

Fim da Atividade Prática 3

#### **Atividade Prática 4 – Atende ao Objetivo 2**

 Após ter completado a atividade prática 3 e executado o jogo, repare que a trilha sonora toca apenas uma única vez. Altere o seu projeto de sons do jogo utilizando a ferramenta **XACT** e configure o arquivo de da trilha sonora do jogo para que ele toque infinitamente, reiniciando a trilha sonora sempre que a música chegar ao fim.

**Dica:** Utilize apenas a ferramenta **XACT** para alterar o seu projeto de sons. O ajuste deve ser feito clicando no arquivo de som da trilha sonora localizada dentro da janela de banco de sons (**SoundBank**).

Fim da Atividade Prática 4

#### CAIXA DE FÓRUM **Informação sobre Fórum**

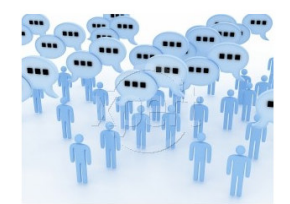

Figura 8.13 Fonte: http://www.stockxpert.com/browse\_image/view/28331341/?ref=sxc\_hu (Jefferson- favor redesenhar)

 Você teve alguma dificuldade para acrescentar os sons ao seu jogo? Entre no fórum da semana e compartilhe suas dúvidas e experiências com os seus amigos.

FIM DE CAIXA DE FÓRUM

## DE ATIVIDADE Informação sobre Atividade on-line

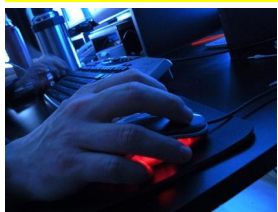

Agora que você já está com o seu código de projeto do jogo ajustado para tocar os sons, vá à sala de aula virtual e resolva as atividades propostas pelo tutor.

# FIM CAIXA DE ATIVIDADE

## **Resumo**

- Para acrescentar sons ao seu projeto de jogo, você precisa utilizar a ferramenta **XACT** (Microsoft **Cross**-Plataform **A**udio **C**reation **T**ool). Ela já está incluída no pacote de instalação do XNA Game Studio.
- Inicie a ferramenta **XACT** clicando no botão **Iniciar** do Windows e selecione no menu a opção **Programas\ Xna Game Studio\ Tools\ Microsoft Cross-Plataform Audio Creation Tool (XACT)**. Para criar um novo projeto de sons, basta selecionar a opção **File\New Project** e definir como local de salvamento para o projeto a pasta **Content/audio** do seu projeto de jogo.
- Agora você precisa criar um novo banco de ondas e um banco de sons no seu projeto de sons. Para tal, clique com o botão direito no item **Wave Bank** do menu esquerdo do **XACT** e selecione a opção **New Wave Bank**. Faça o mesmo para o banco de sons.
- O **XACT** suporta apenas arquivos de som do tipo **WAV (Wave Audio File)**. Para acrescentar arquivos de sons ao seu projeto de sons, mantenha aberta a janela do banco de ondas (**Wave Bank**) e arraste os arquivos desejados para dentro dela. Em seguida, abra a janela do banco de sons (**Sound Bank**) e arraste para o canto inferior dela (abaixo de **Cue Name**) os arquivos que estão dentro da janela do banco de ondas (**Wave Bank**). Ao final, salve o projeto de jogo utilizando a opção **File\Save Project** do menu superior.
- Você ainda precisa incluir o projeto de sons dentro do seu projeto de jogo. Arraste a pasta **audio** onde você colocou todos os seus arquivos de som e o projeto de sons para dentro da pasta **Content** dentro do **Solution Explorer** do seu projeto de jogo.
- Para poder tocar os sons dentro do jogo, será necessário ajustar o código do projeto de jogo criando três atributos novos: **AudioEngine**, **WaveBank** e **SoundBank**. Além disso, você precisa alterar também o método de carga de conteúdo (**LoadContent**) para que seja feita a carga dos arquivos correspondentes do seu projeto de sons dentro do projeto de jogo. Por fim, acrescente a chamada

**audioEngine.Update** ao método de atualização do jogo (**Update**) e utilize o comando **soundBank.PlayCue** para tocar os sons.

Fim do resumo

# **Informações sobre a próxima aula**

Na próxima aula, veremos como verificar colisões de objetos dentro do jogo.